Linx SOFTWARE QUE MOVE O VAREJO

# **TEF D-TEF**

#### **Treinamento para Clientes**

Linx SOFTWARE OUE MOVE O VAREJO

**Objetivo** 

O curso do modulo Reconexão do TEF D-TEF tem o objetivo de facilitar a utilização da solução.

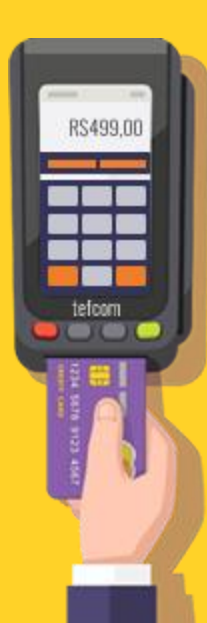

#### **TEF D-TEF**

Após a instalação do Linx TEF D-TEF é necessário realizar o treinamento para conhecer a utilização do reconexão.

A VPN deve estar sempre ativa para o estabelecimento conseguir efetuar transações, pois se ela estiver desconectada, há problemas de conexão com a internet e assim a venda não poderá ser efetuada.

Linx SOFTWARE QUE MOVE O VAREJO

### Conexão VPN

### **REMOTE ACCESS**

### **VPN Remote Access**

Quando utilizamos conexões como ADSL ou 3G é necessária a utilização de VPN segura para conexão entre o PDV e o servidor D-TEF Hospedado. Esta conexão segura é realizada pela VPN LINX.

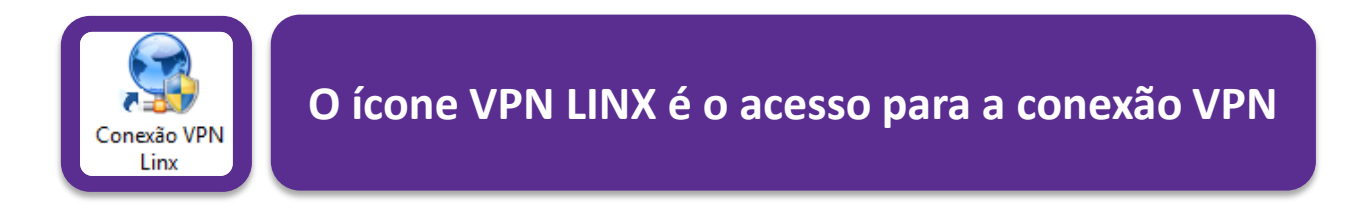

Por padrão, a conexão é efetuada automaticamente quando o usuário realiza Logon no Windows.

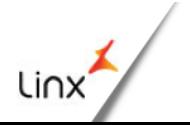

Linx SOFTWARE QUE MOVE O VAREJO

# Conexão VPN

**STATUS VPN**

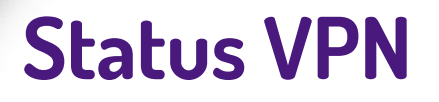

O aplicativo de conexão resume-se ao ícone na bandeja do sistema, o qual indica que o status da comunicação VPN, de acordo com a cor do ícone de cadeado.

Abaixo o descritivo dos status de conexão:

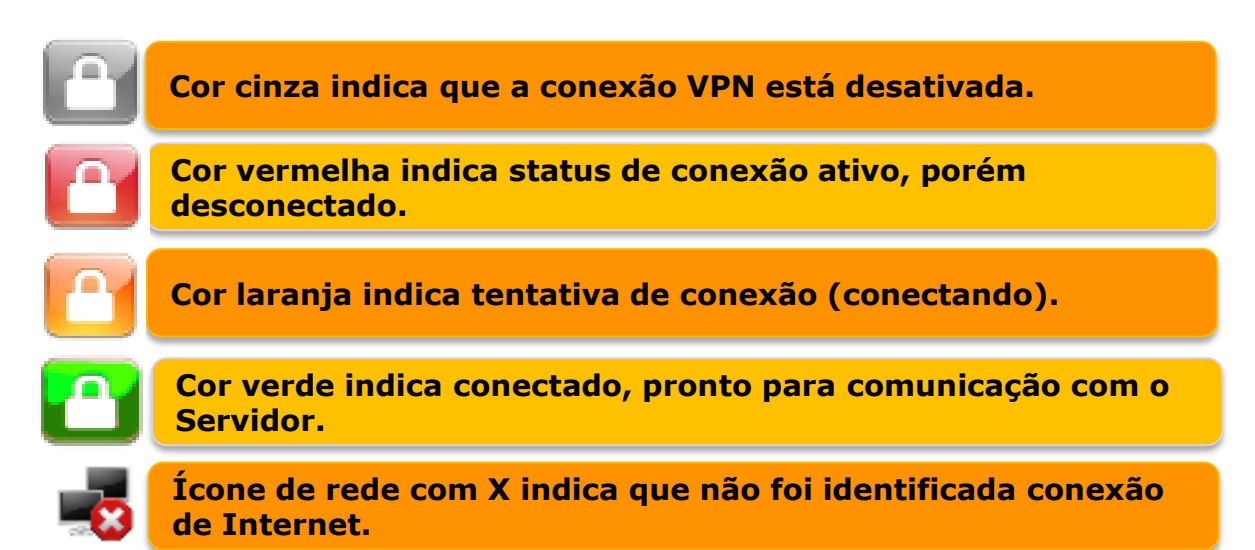

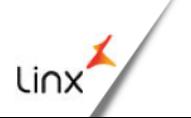

Linx SOFTWARE OUE MOVE O VAREJO

# Conexão VPN

#### **INICIANDO O VPN MANUALMENTE**

### **Iniciando VPN manualmente**

Se o ícone da VPN na forma de cadeado não estiver sendo apresentado próximo ao relógio do Windows e conectado (Verde) no PDV servidor de VPN, não será possível efetuar vendas.

É possível ativá-lo por um ícone criado na área de trabalho ou no caminho "Iniciar, Programas, LINX, VPN" clicando no item "Conexão VPN Linx".

Os procedimentos abaixo indicam como realizar a conexão de VPN e como verificar o status atual da comunicação.

#### PROCEDIMENTO

Conexão VPN Linx

Ao clicar sobre o ícone Conexão VPN LINX disponível no desktop, será exibido o ícone na bandeja do sistema, o qual indica que o status da comunicação VPN.

**POR** 日下記の PTB

Observe o rodapé na figura acima com a indicação "Desconectado" .O ícone de VPN na forma de um cadeado vermelho indica que a VPN está desconectada.

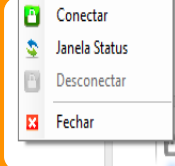

Para se conectar na VPN basta clicar no botão "Conectar", localizado no menu acessível com o botão direito do mouse sobre o ícone.

Indica tentativa de conexão

Neste momento a cor do ícone tornase amarela, indicando o status "Conectando". Basta aguardar enquanto a conexão é realizada.

 $\bullet$  VPN Direção  $\frac{1}{2}$  X CONECTADO. P () P POR

Uma vez bemsucedida a conexão da VPN, o ícone de cadeado que anteriormente estava vermelho agora estará verde, indicando que a conexão foi efetuada com sucesso e é possível efetuar vendas.

Linx

Linx SOFTWARE OUE MOVE O VAREJO

### Contatos Suporte: D-TEF

**Suporte D-TEF:**

**Telefone:3003.1400 – OPÇÃO1 (Uma ligação sem cód. de área)** 

**E-mail: [cac.poa@linx.com.br](mailto:cac.poa@linx.com.br)**

**Clientes D-TEF Microvix:** 

**Telefone: (47) 4009-0900 SAC via portal do cliente**

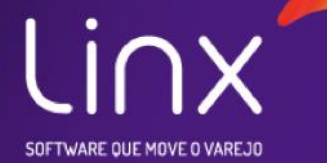

### Agradecemos sua participação!